This topic describes how to view, add, edit, or delete company contacts in specific phonebooks on Network PBX Web Client.

### **View a company contact**

Before you get started, make sure system administrator has granted **View Phonebooks** permission to your extension.

- 1. Log in to Network PBX Web Client, click **Contacts**.
- 2. At the top-left corner of workspace, select a phonebook from the drop-down list of $\Xi$ .

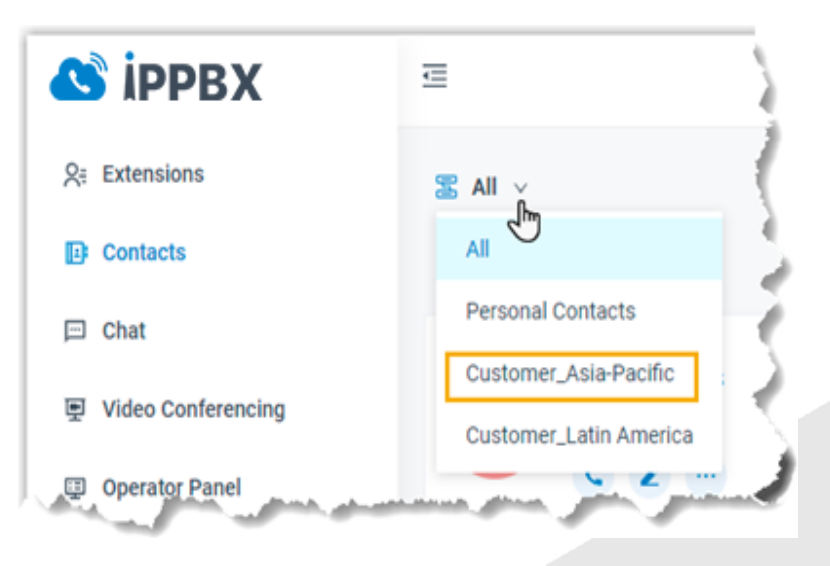

3. To view details about a specific contact, click the contact card.

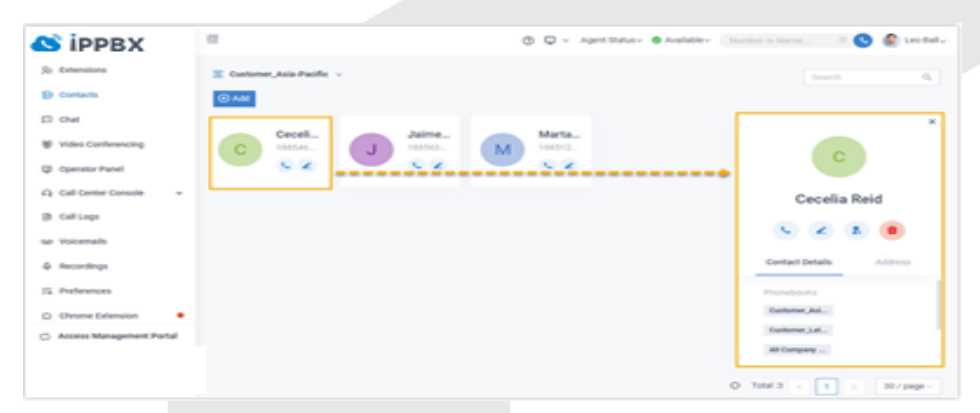

### **Add a company contact**

There are several ways for you to add a company contact:

[Add a company contact in a phonebook](https://help.yeastar.com/en/p-series-cloud-edition/web-client-user-guide/view-and-manage-company-contacts-enterprise-ultimate.html#manage-company-contacts__on-company-contacts)

[Add a company contact from personal contacts list](https://help.yeastar.com/en/p-series-cloud-edition/web-client-user-guide/view-and-manage-company-contacts-enterprise-ultimate.html#manage-company-contacts__add-from-personal)

[Add a company contact from Call Logs](https://help.yeastar.com/en/p-series-cloud-edition/web-client-user-guide/view-and-manage-company-contacts-enterprise-ultimate.html#manage-company-contacts__add-from-call-logs)

[Add a company contact from](https://help.yeastar.com/en/p-series-cloud-edition/web-client-user-guide/view-and-manage-company-contacts-enterprise-ultimate.html#manage-company-contacts__add-from-voicemail) Voicemail's list

[Add a company contact from](https://help.yeastar.com/en/p-series-cloud-edition/web-client-user-guide/view-and-manage-company-contacts-enterprise-ultimate.html#manage-company-contacts__add-from-recordings) Recording's list

**Note:** Before you get started, make sure system administrator has granted **Manage Phonebooks (Add, Edit, Delete)** permission to your extension.

Add a company contact in a phonebook

Select a phonebook that you are authorized to manage, and then add a company contact.

- 1. Log in to Network PBX Web Client, click **Contacts**.
- 2. At the top-left corner of workspace, select a phonebook from the drop-down list of $\Xi$ .

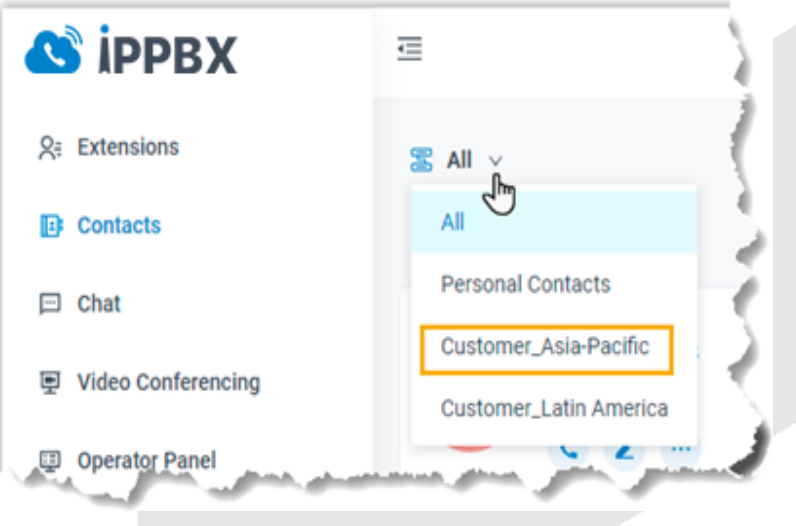

3. Click **Add**, enter contact information, and then click **Save**.

**Note:** If your organization has a phonebook that contains all the company contacts, the contact will be automatically added to the phonebook.

The contact is added to the relevant phonebooks.

2 **|** Page View and Manage Company Contacts

#### Add a company contact from personal contacts list

If you want to share a personal contact within your organization, you can add the contact to a company phonebook. Anyone who is allowed to view or manage the phonebook can see and reach the contact.

- 1. Log in to Network PBX Web Client, click **Contacts**.
- 2. At the top-left corner of workspace, select **Personal Contacts** from the dropdown list of  $\Xi$ .

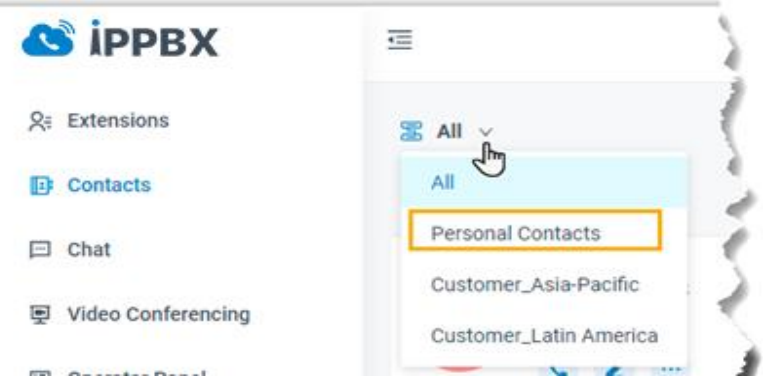

3. Find the desired contact, click and select **Add to Phonebooks**.

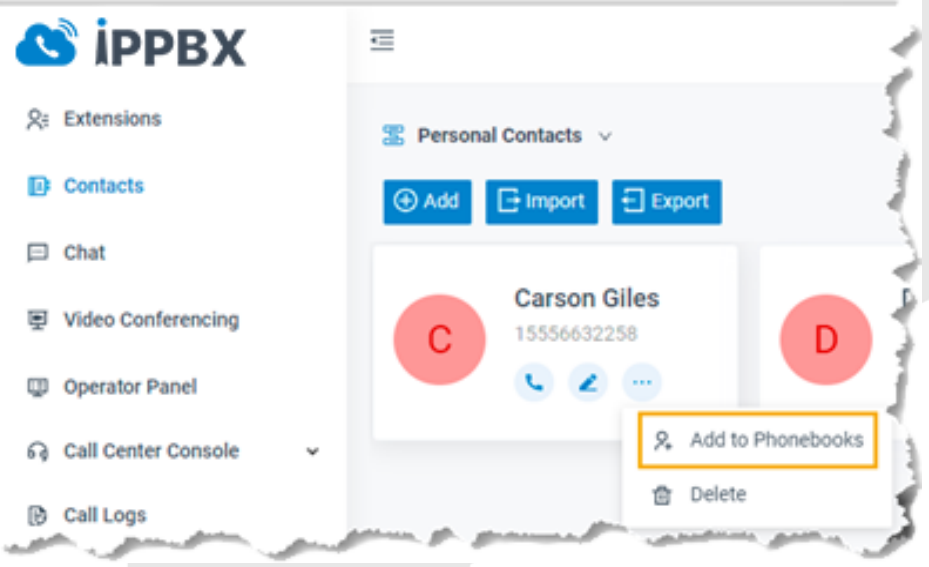

4. In the pop-up window, select the checkbox of a phonebook and click **Confirm**.

**Note:** Only the phonebooks that you are authorized to manage will be displayed on the page.

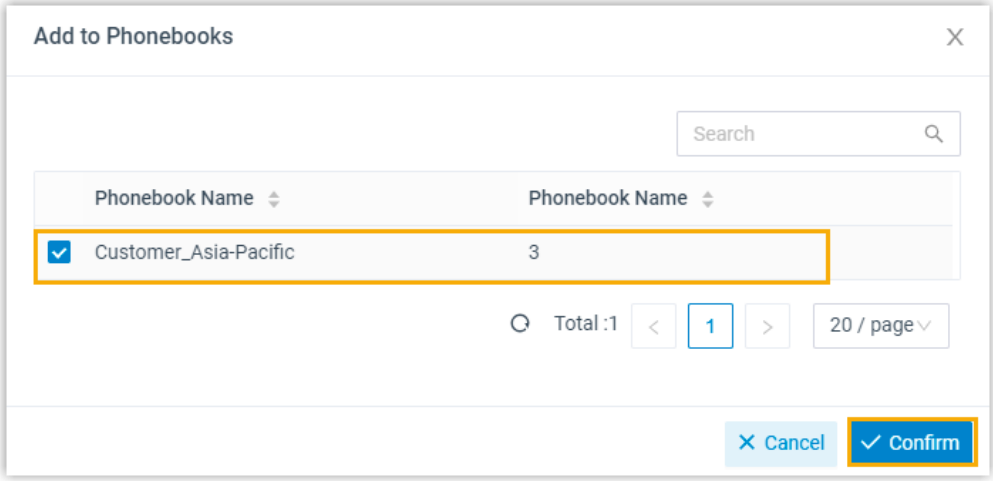

The page prompts "Added successfully", which indicates that the contact is added and phonebook is updated.

#### Add a company contact from Call Logs

- 1. Log in to Network PBX Web Client, click **Call Logs**.
- 2. Right click a record to add a company contact.
- 3. To add a new contact, do as follows:
	- a. Click **Add New Contact**.
	- b. In the **Add to** drop-down list, select **Company Contacts**; In the **Phonebook List** drop-down list, select a phonebook.
	- c. Enter contact information.
	- d. Click **Save**.
- 4. To add to an existing contact, do as follows:
	- a. Click **Add to Existing Contact**.
	- b. Select a phonebook from the drop-down list of  $\Xi$ .

**Note:** Only the phonebooks that you are authorized to manage will be displayed.

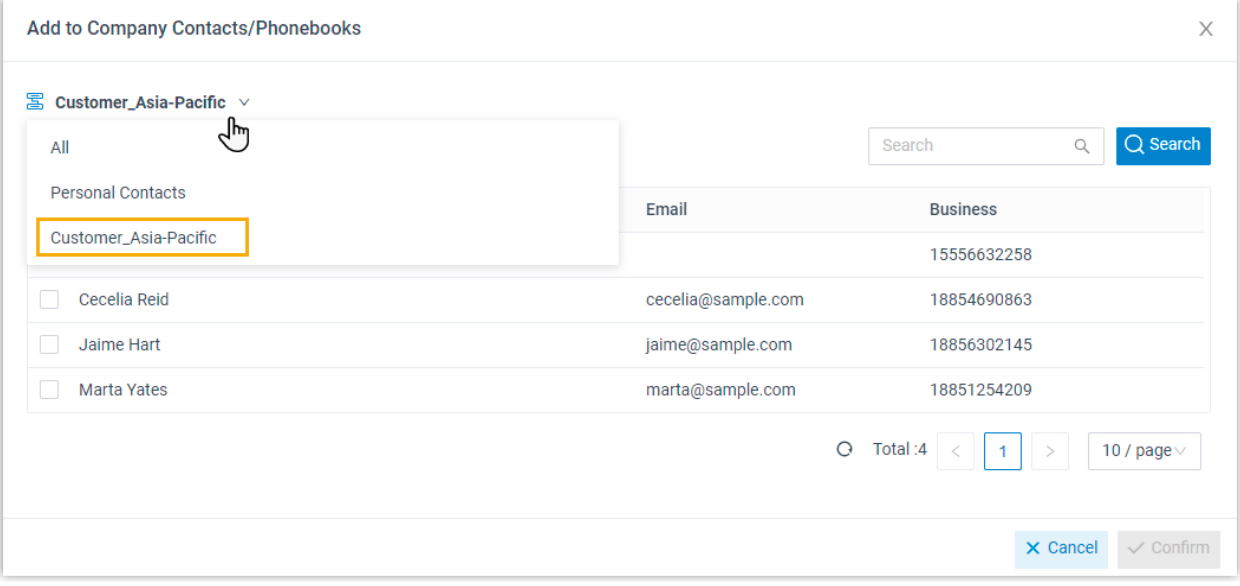

- c. Select the checkbox of an existing contact.
- d. Click **Confirm** and **Save**.

#### Add a company contact from Voicemail's list

- 1. Log in to Network PBX Web Client, click **Voicemails**.
- 2. Right click a record to add a company contact.
- 3. To add a new contact, do as follows:
	- a. Click **Add New Contact**.
	- b. In the **Add to** drop-down list, select **Company Contacts**; In the **Phonebook List** drop-down list, select a phonebook.
	- c. Enter contact information.
	- d. Click **Save**.
- 4. To add to an existing contact, do as follows:
	- a. Click **Add to Existing Contact**.
	- b. Select a phonebook from the drop-down list of  $\overline{\mathbb{S}}$ .

**Note:** Only the phonebooks that you are authorized to manage will be displayed.

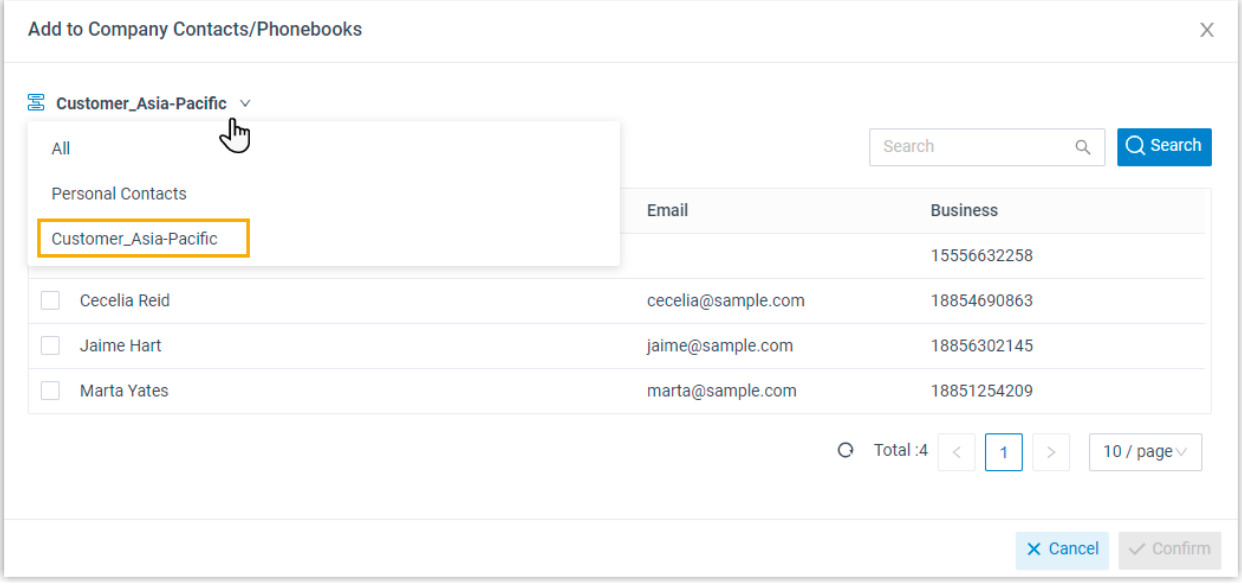

- c. Select the checkbox of an existing contact.
- d. Click **Confirm** and **Save**.

#### Add a company contact from Recording's list

- 1. Log in to Network PBX Web Client, click **Recordings**.
- 2. Right click a record to add a company contact.
- 3. To add a new contact, do as follows:
	- a. Click **Add New Contact**.
	- b. In the **Add to** drop-down list, select **Company Contacts**; In the **Phonebook List** drop-down list, select a phonebook.
	- c. Enter contact information.
	- d. Click **Save**.
- 4. To add to an existing contact, do as follows:
	- a. Click **Add to Existing Contact**.
	- b. Select a phonebook from the drop-down list of  $\Xi$ .

**Note:** Only the phonebooks that you are authorized to manage will be displayed.

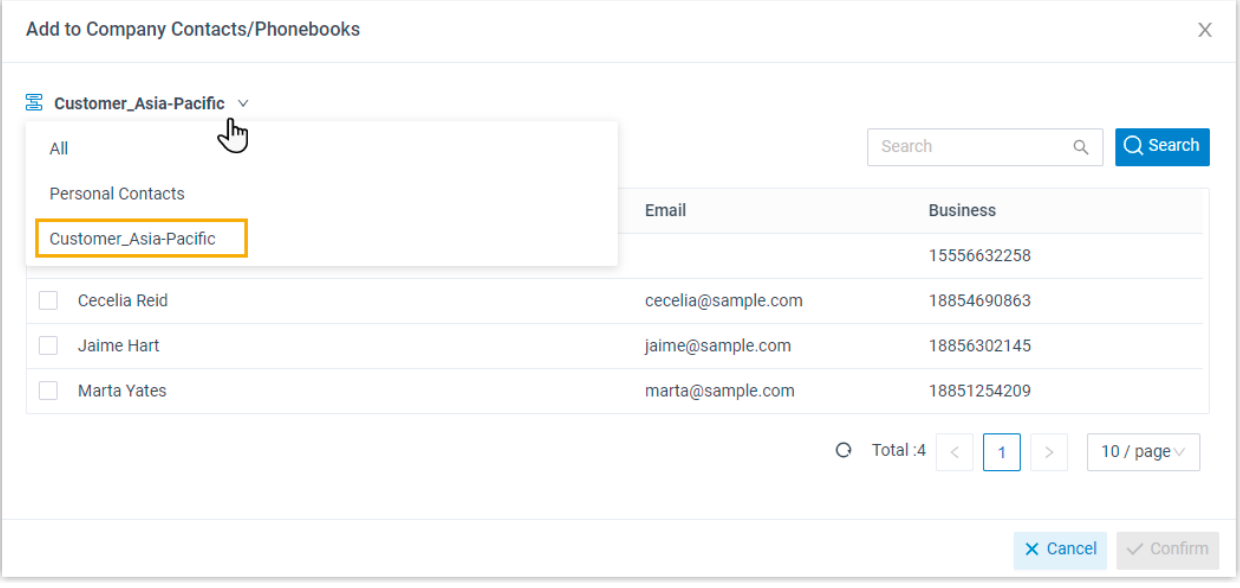

- c. Select the checkbox of an existing contact.
- d. Click **Confirm** and **Save**.

#### **Edit a company contact**

Before you get started, make sure system administrator has granted **Manage Phonebooks (Add, Edit, Delete)** permission to your extension.

- 1. Log in to Network PBX Web Client, click **Contacts**.
- 2. At the top-left corner of workspace, select a phonebook from the drop-down list  $\Xi$ .

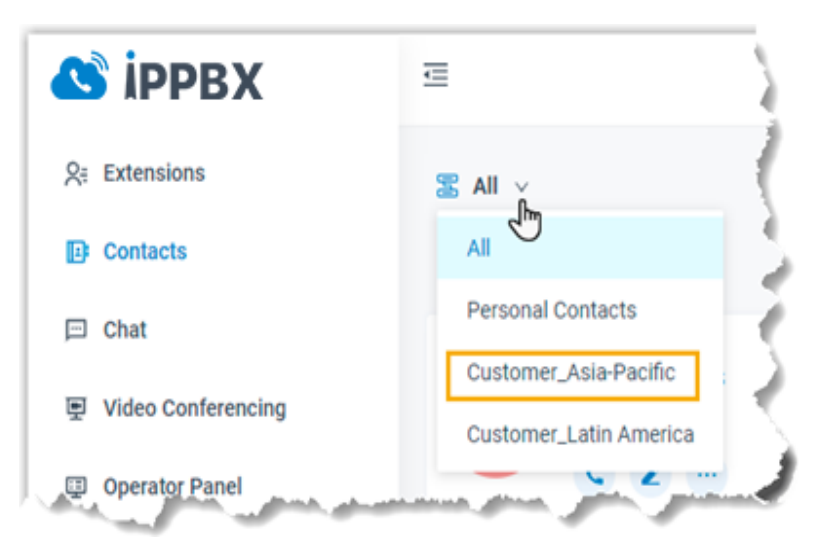

- 3. Find the desired contact, click  $\blacktriangle$  to edit the desired contact.
- 4. After you edit contact information, click **Save**. The contact's information is updated.

### **Delete company contacts**

Before you get started, make sure system administrator has granted **Manage Phonebooks (Add, Edit, Delete)** permission to your extension.

- 1. Log in to Network PBX Web Client, click **Contacts**.
- 2. At the top-left corner of workspace, select a phonebook from the drop-down list of  $\Xi$ .

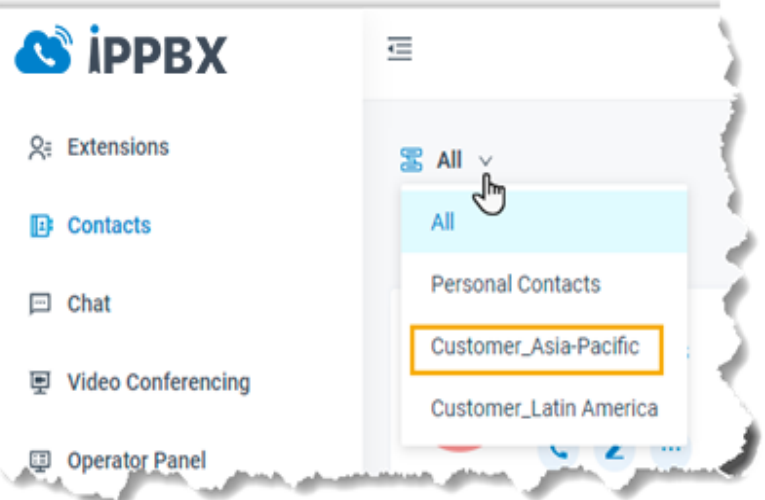

3. Find the desired contact, click , click **Delete** and **OK**. The contact is removed from the PBX system.